### **Installing Dolphin on Your PC**

**Note:** When installing Dolphin as a test platform on the PC there are a few things you can overlook. Thus, this installation guide won't help you with installing Dolphin on an Internet server.

Head off to the Dolphin Site (see link below) and download the latest Dolphin package.

Make sure you remember the Folder you downloaded it to.

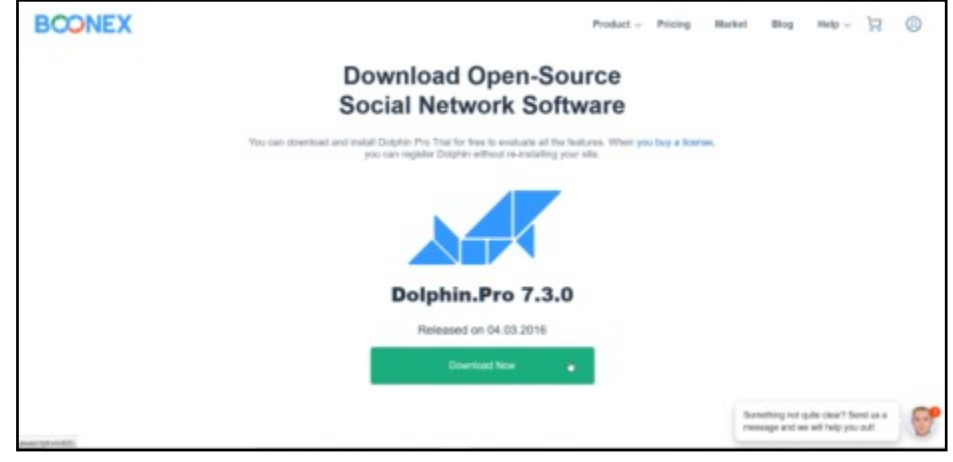

Dolphin can be downloaded from: <https://www.boonex.com/downloads>

Locate the downloaded file and unzip it. Program Files (x86) Temp Make a copy of the contents of the unzipped folder and find Uniserver your way to where you installed the Uniform Server. As I said earlier, I installed the Uniform Server in a folder called Server **Server** on **D Drive**. wamp **IValTies** core db\_backup\_restore docs etc. ш home htpasswd в ssl в tmp Open the Server folder and look for a folder called WWW m utils www UniController.exe ZeroXI\_controller\_read\_me.txt  $\Box$  css Open the WWW folder and create a new folder using a images name that best describes your site. test I'll call mine **Test** htaccess favicon.ico index.php

Open the newly created folder. ipboard Organise New Paste the entire unzipped contents of the **I** > This PC > Programs (D:) > Server > www > test > Dolphin zip file in in the folder. Name š Don't delete the downloaded Dolphin Zip file İs administration in case you need it again. **backup**  $\mathbb{D}$ ts. cache **Note:** Things can go wrong, so please check cache\_public that the steps this section have been done  $\blacksquare$  flash properly. If you're using my naming conventions, your should find all your Dolphin files in: D:\server\www\test admin.swf expressInstall.swf Changing One File's Attributes ffmpeg.exe One exe file may have been been downloaded as a holder.swf read only file. This needs to be changed, so let's do it holder\_as3.swf now. Go to Flash\modules\global\app\ ffmpeg.exe  $3/03/201644$  $\rightarrow$ holder.swf View  $\mathcal{P}$ holder\_as3.swf Sort by  $\mathcal{P}$ Group by Refresh Right click the file name and select Properties from the popup. Customise this folder... Paste Paste shortcut  $\mathcal{P}$ Share with WinMerge New  $\mathcal{P}$ Properties Untick Read only if it's ticked If fmpeg.exe Properties × General Compatibility Security Details Previous Versions Click OK. ffmpeg.exe п Type of file: Application (.exe) Description: ffmpeg.exe We're now ready to install Dolphin.Location: D:\Server\www\test\flash\modules\globaf\app 28.6 MB (30,008,712 bytes) Size: Size on disk 28.6 MB (30.011.392 bytes) Created: Yesterday, 26 March 2016, 12:55:11 AM Thursday, 3 March 2016, 4:40:36 PM Modified Yesterday, 26 March 2016, 12:55:11 AM Accessed Read-only Attributes: Hidden Advanced.

Apply

**OK** 

Cancel

### **Creating a Database**

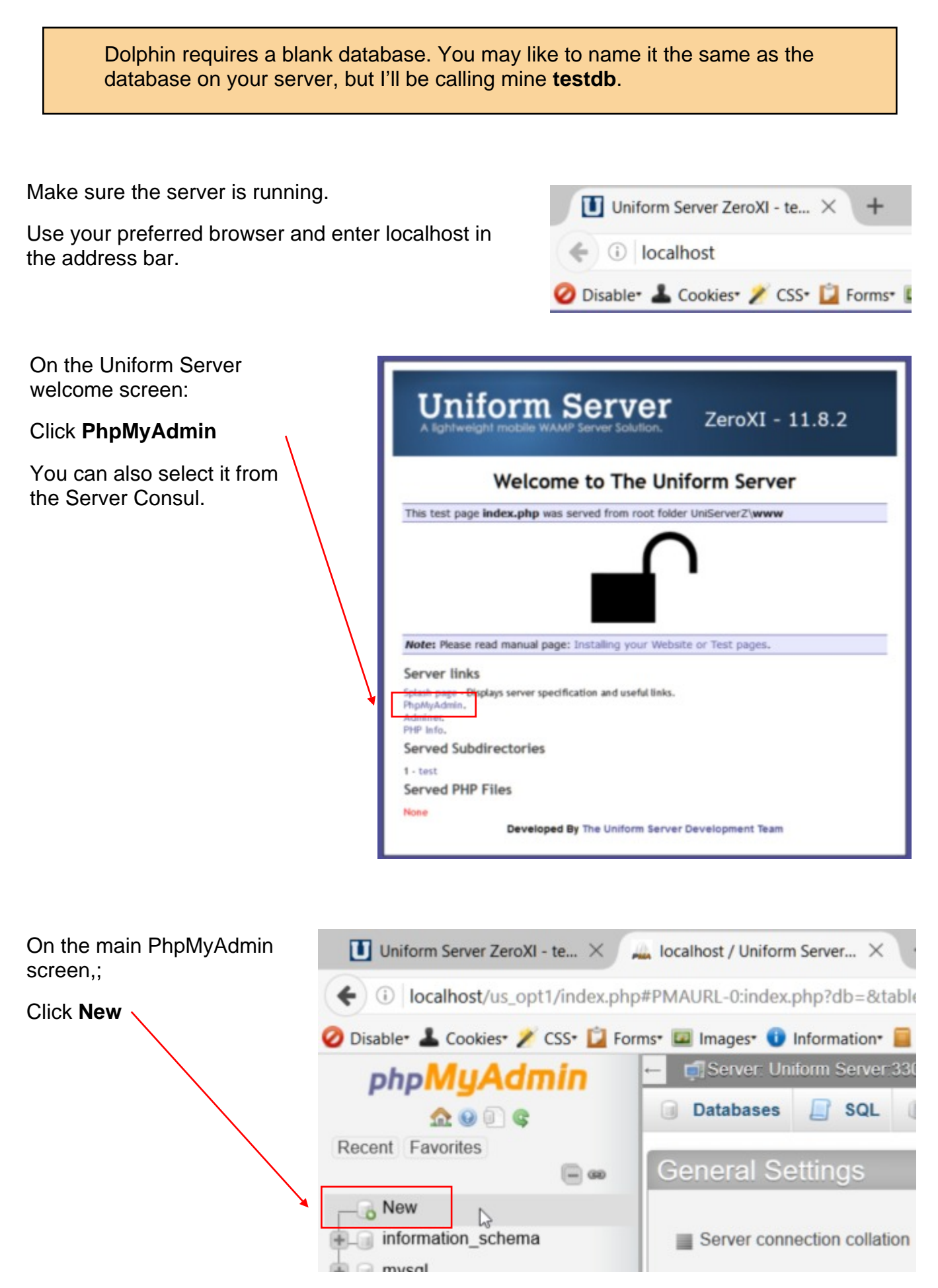

On the next screen, enter your database name:

**Testdb** (or whatever)

Click **Create.**

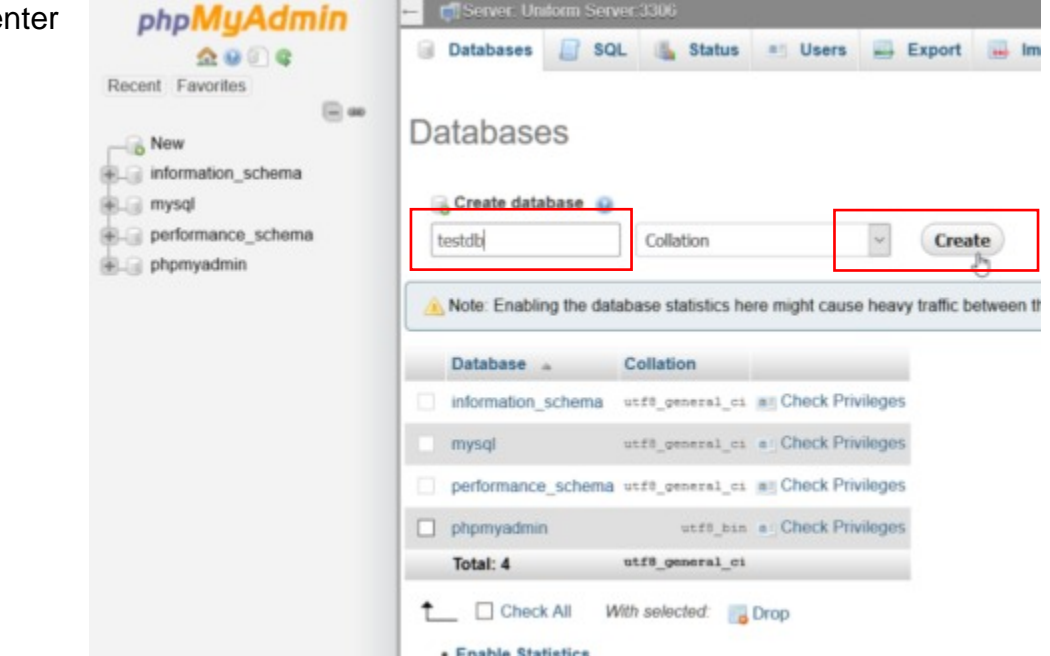

Your new database will appear in the list of available databases.

**Note:** Do not delete any of the other databases because they run PhpMyAdmin!

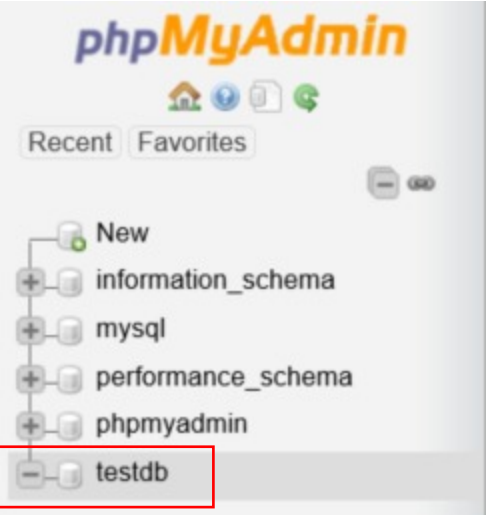

The easiest way to exit PhpMyAdmin is to click the X at the top right of the screen.

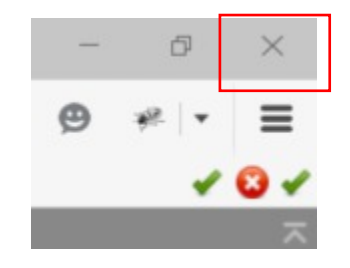

# **Installation**

Make sure the server is running.

Open your preferred Browser and type:

Localhost/test

In the address bar. And hit **Enter**

*Replace test with the name of your Dolphin folder.*

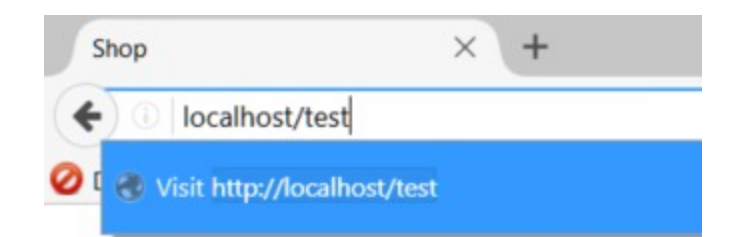

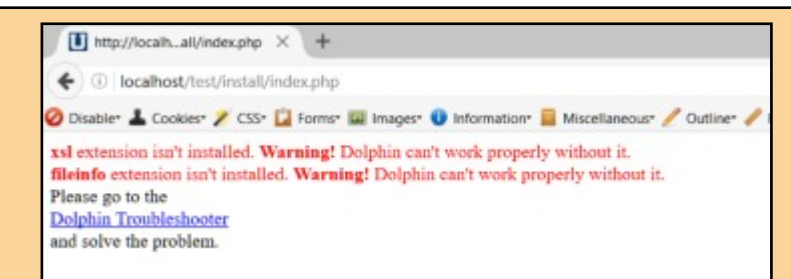

It's possible you'll get a warning message saying Dolphin can't rum with the current server setup. We've already fixed two problems - xsl and fileinfo, but there may be others. If so, note the offending file names and go back to the section on *Adding PHP Extensions to Accommodate Dolphin.*

**Screen 1:** The Dolphin Splash Screen.

There's nothing to do here so just click **Install.**

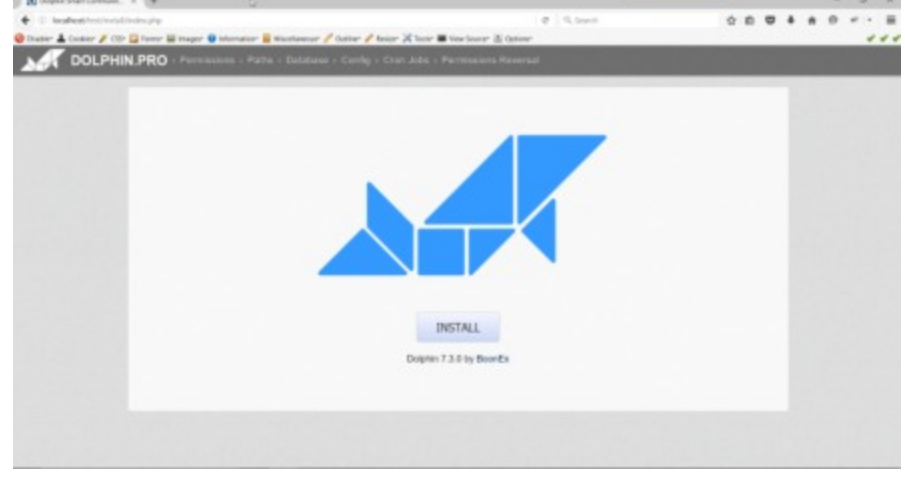

**Screen 2** Part of the permissions screen. Everything should be green. Should **flash/modules/ global/app/ffmpeg.exe** be red, it means you never successfully changed the Read Only attributes for the file as outlined on page 2 of this section.

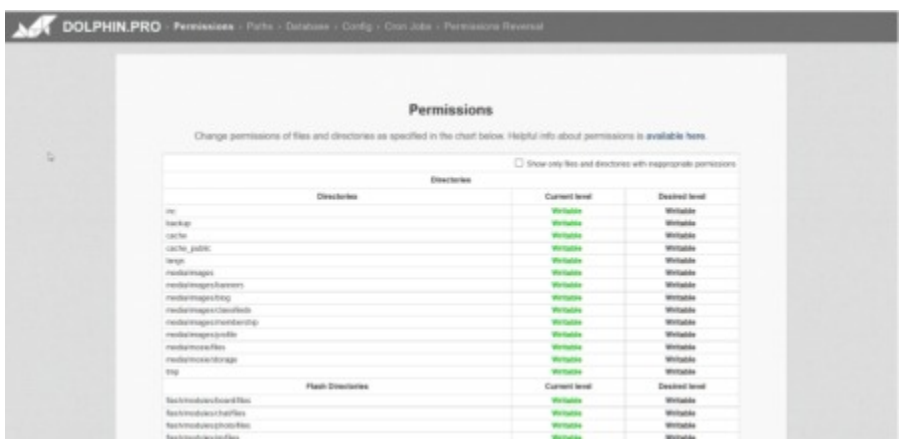

Click **Next**.

### **Screen 3:** Paths Check.

Dolphin can't find the path to the PHP Library

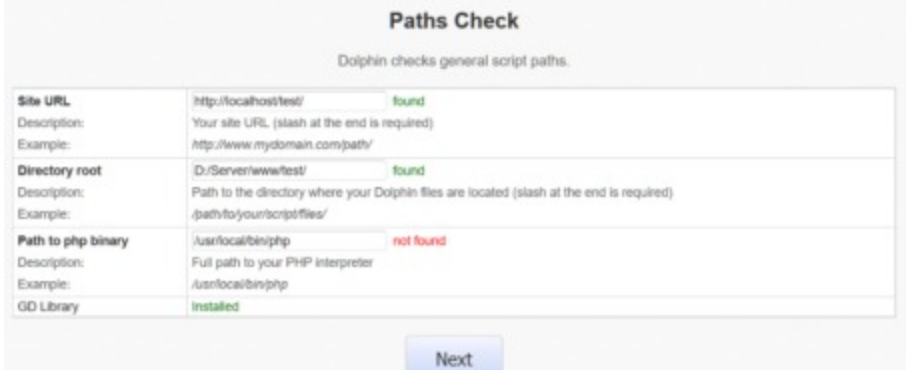

D:/Uniserver/core/php54

/usr/local/bin/php

Full path to your PHP interpreter

not found

Path to php binary

Description: Example:

Enter:

D:/Uniserver/core/php54

This is the correct path.

Click **Next**

**Screen 4:** This is the screen most people have trouble with.

This is where you enter all the information about your database so that Dolphin can communicate with it.

Leave everything except:

**Database name.** Enter the name you used. Mine was **testdb**

**Database user**. Provided you haven't done anything silly, it will be **root** .

**Database password.** This will also be **root**

**Note:** This has nothing to do with your site user name and password.

**Click Next**

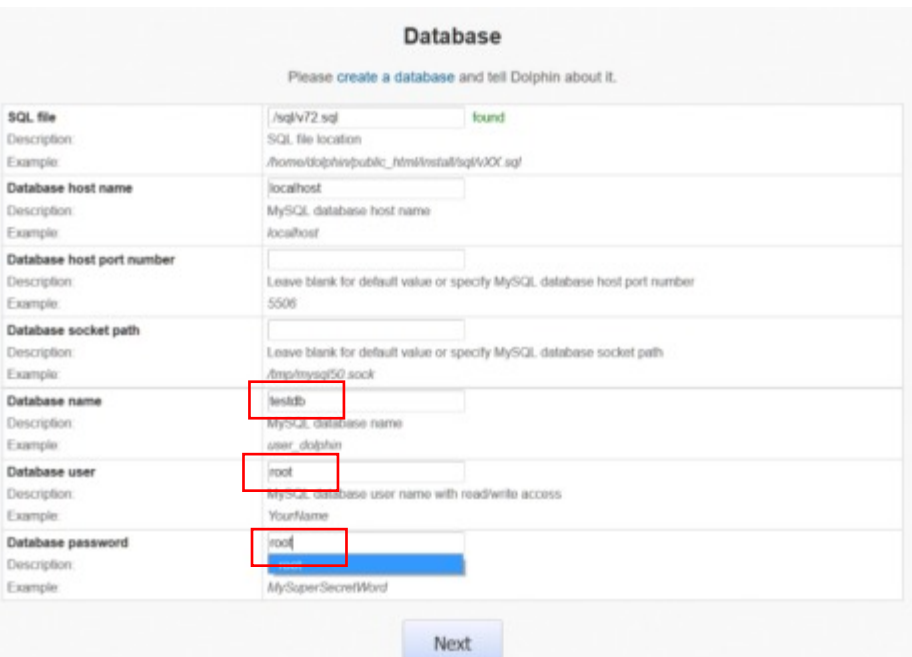

#### Database

Please create a database and tell Dolphin about it.

MySQL error: Unknown database 'testd'

If you get this message, it means you've entered something incorrectly and Dolphin was unable to access the database. Read the error message and fix the problem. Make sure you re-enter the username and password.

**Screen 5:** You don't have to take this page too seriously. In fact anything you put here can be changed later.

As the server is not connected to the internet, it can't send or receive emails. Therefore use anything you like as an email address in all three instances.

It's also advisable to keep your username and password short.

I've used **admin i**n both cases.

Click **Next**

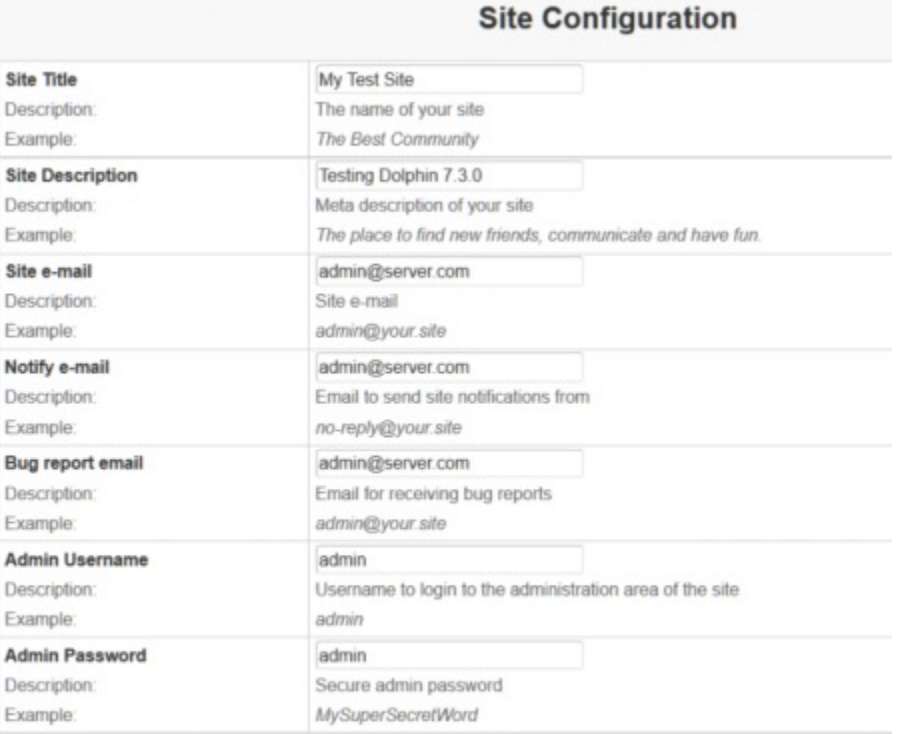

**Next** 

**Screen 6:** You can skip this screen.

Click **Next**

**Screen 7:** You can also skip this screen. It's nigh on impossible setting folder permissions in Windows.

It also doesn't matter if the folder is writable because the server isn't connected to the Internet.

**Permissions Reversal** ited below to keep your site secure. Helpful info about permissions is available here Reverse permissions for the files indi-Directories Current Level Desired Level Writable Non-writeb Files Current Level Desired Level Reload Skip Next

Cron Jobs Setup Cron Jobs as specified below. Helpful info about Cron Jobs is available here.

Next

MAILTO-admin@earver.com<br>\* \* \* \* \* cd D:/Server/www/test/periodic: D:/Uniserver/core/php54 -q crom.php

Click **Skip**

**Screen 8:** Yep, Dolphin has been installed on your server, but there's a few things to do yet.

Remove directory called "install" from your server and proceed to Admin Panel to install modules.

At this stage you can leave the Installation script running, or you can close it. I suggest you close it because we've finished using it and the following steps can be done with the script closed.

### Go to X\Server\Test\

*X being the drive you installed Dolphin on Server being the folder you put your server in Test being the name of the folder you installed Dolphin in.*

Find the Install folder and delete it. Just hit the **Del** key on your keyboard, but make sure you've highlighted the correct folder.

If you don't do this, you won't be able to access Dolphin. You'll just get the message on the top right of this page.

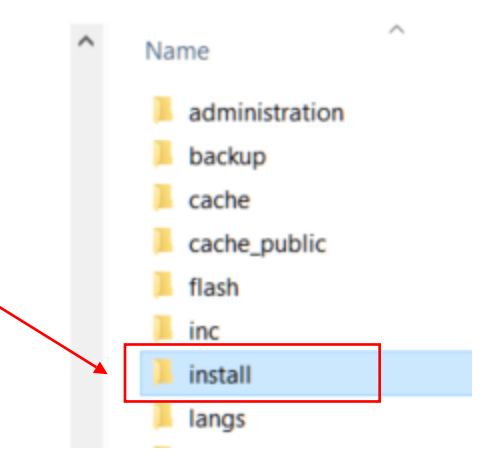

Let's install a few modules.

# **Installing Dolphin Modules on the Test Site**

This exercise explains how to install a couple of Dolphin's standard modules. Although it covers how *all* the shipped modules are installed, it does not show you how the individual modules are set up.

Note: Don't go mad and install a lot of modules. Just install Photos and a couple of others at this stage.

Open your preferred browser and enter the following URL in the Address Bar:

localhost/test/administration/ Disable & Cookies / CSS D Forms D Imag

Localhost/test/administration

*Replace Test with the name of your test site.*

The Administration Dashboard will appear.

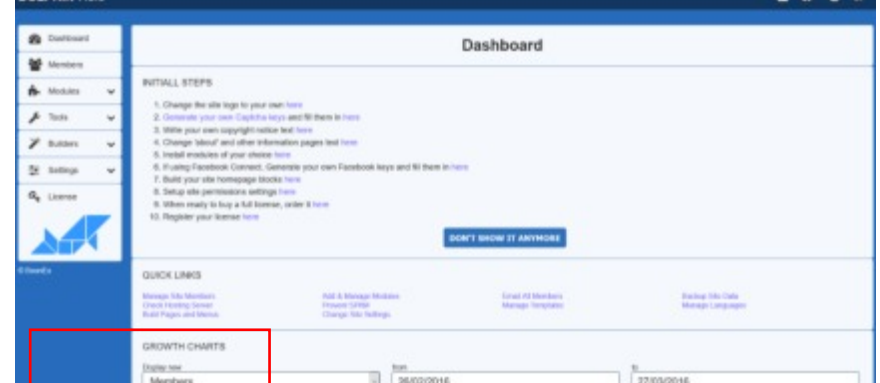

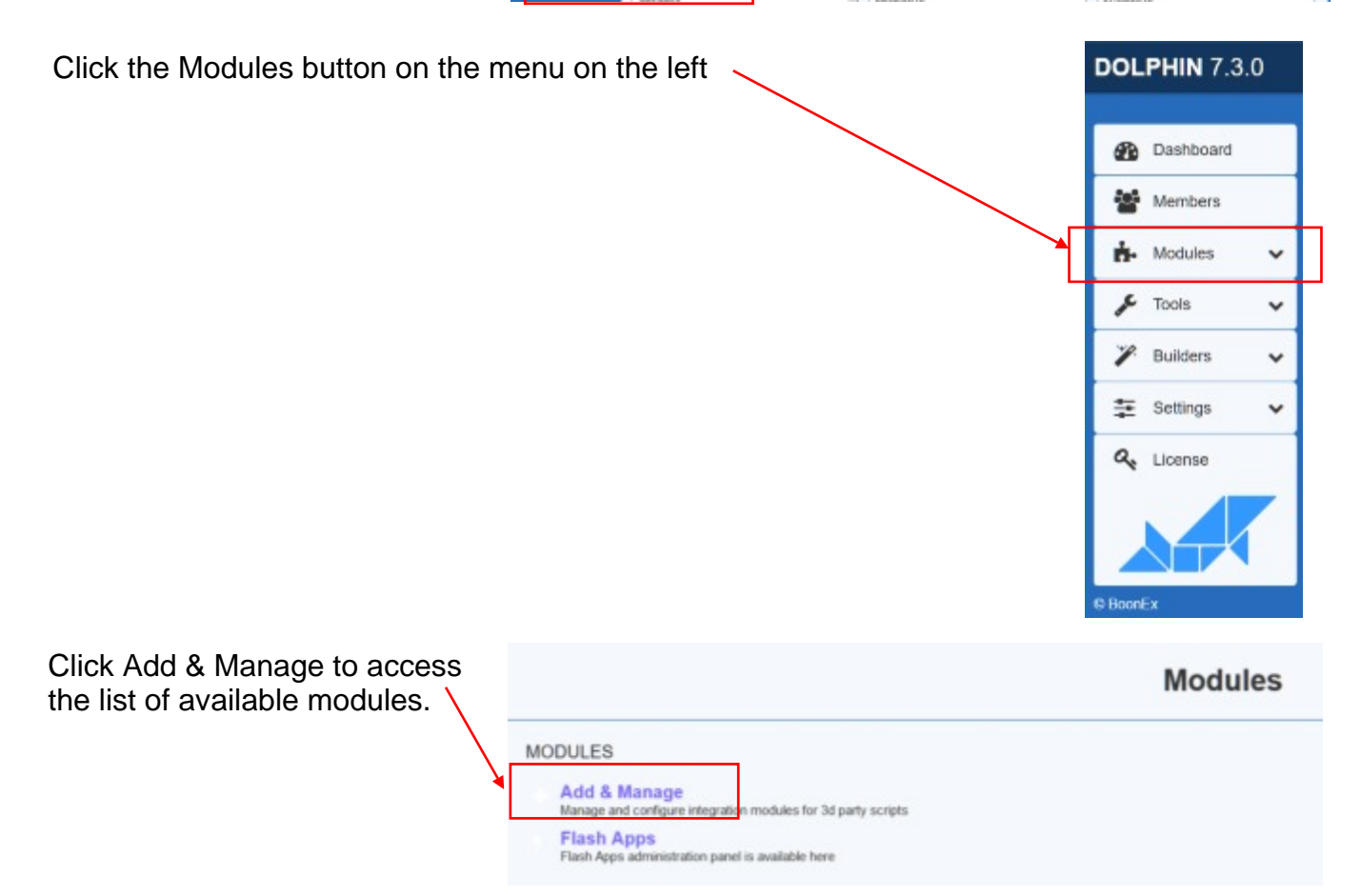

Pick about three modules you think you may **NOBULES** like to use. Make sure you select Photos because this is an important one.

Please keep in mind that this tutorial is about installing Dolphin on a home server. It won't teach you how to use modules so please don't expect help.

If you install a module, it's up to you to learn how to use it.

I've chosen

- Blogs
- $\bullet$  Forum
- Photos.

Click the Install button at the bottom of the list.

Make sure you click the correct button or nothing will happen.

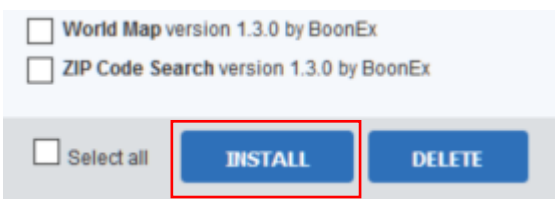

**INSTALLED MODULES** 

NOT INSTALLED MODULES Ads version 1.3.0 by Boonex Articles version 1.3.0 by Boonex Avatar version 1.3.0 by Boonex  $\sqrt{B}$  Blog version 1.3.0 by Boonex Chatversion 1.3.0 by Boonex Chat+ version 1.3.0 by Boonex Custom RSS version 1.3.0 by Boonex Desktop version 1.3.0 by Boonex Dolphin connect version 1.3.0 by Boonex Events version 1.3.0 by Boonex Facebook connect version 1.3.0 by Boonex Feedback version 1.3.0 by Boonex Files version 1.3.0 by Boonex Forum version 1.3.0 by Boonex Google Search version 1.3.0 by Boonex Groups version 1.3.0 by Boonex

**UNDISTALL** 

HTML5 Audio/Video Player version 1.3.0 by BoonEx

Membership version 1.3.0 by Boonex Messenger version 1.3.0 by Boonex News version 1.3.0 by Boonex OAuth2 Server version 1.3.0 by BoonEx Page Access Control version 1.3.0 by Boonex PayPal PayFlow Pro version 1.3.0 by BoonEx Payment version 1.3.0 by Boonex  $\boxed{\smile}$  Photos version 1.3.0 by Boonex Poll version 1.3.0 by Boonex

**RECOMPTLE LANGUAGE(S)** 

 $\Box$  Select all

After a few moments the page will be refreshed.

Dolphin will report that the modules have been installed and they will now appear in the **Installed Modules** list.

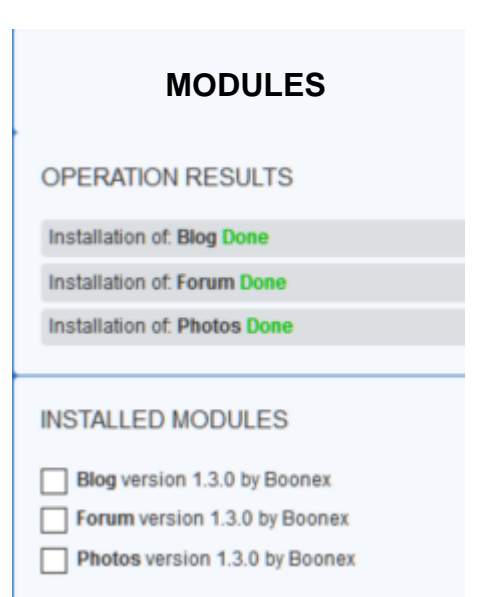

You have now done everything necessary to install Dolphin on your home server.

There are a lot of things you can do on this test site, but there will be some restrictions.

Some third party modules and templates may not run, but these can usually be tested on your live server.

### **Running Dolphin for the First Time**

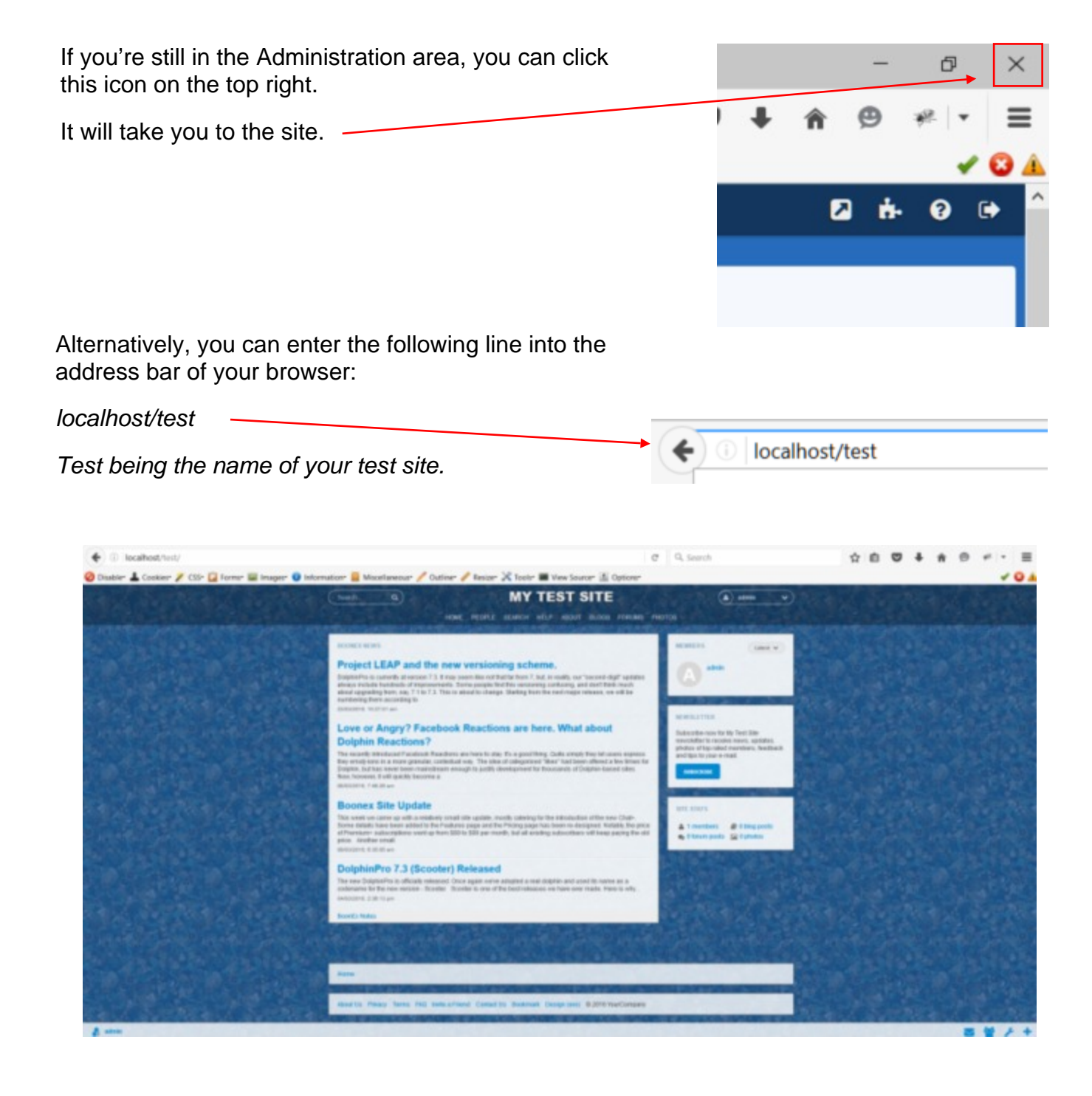

# *Welcome!*